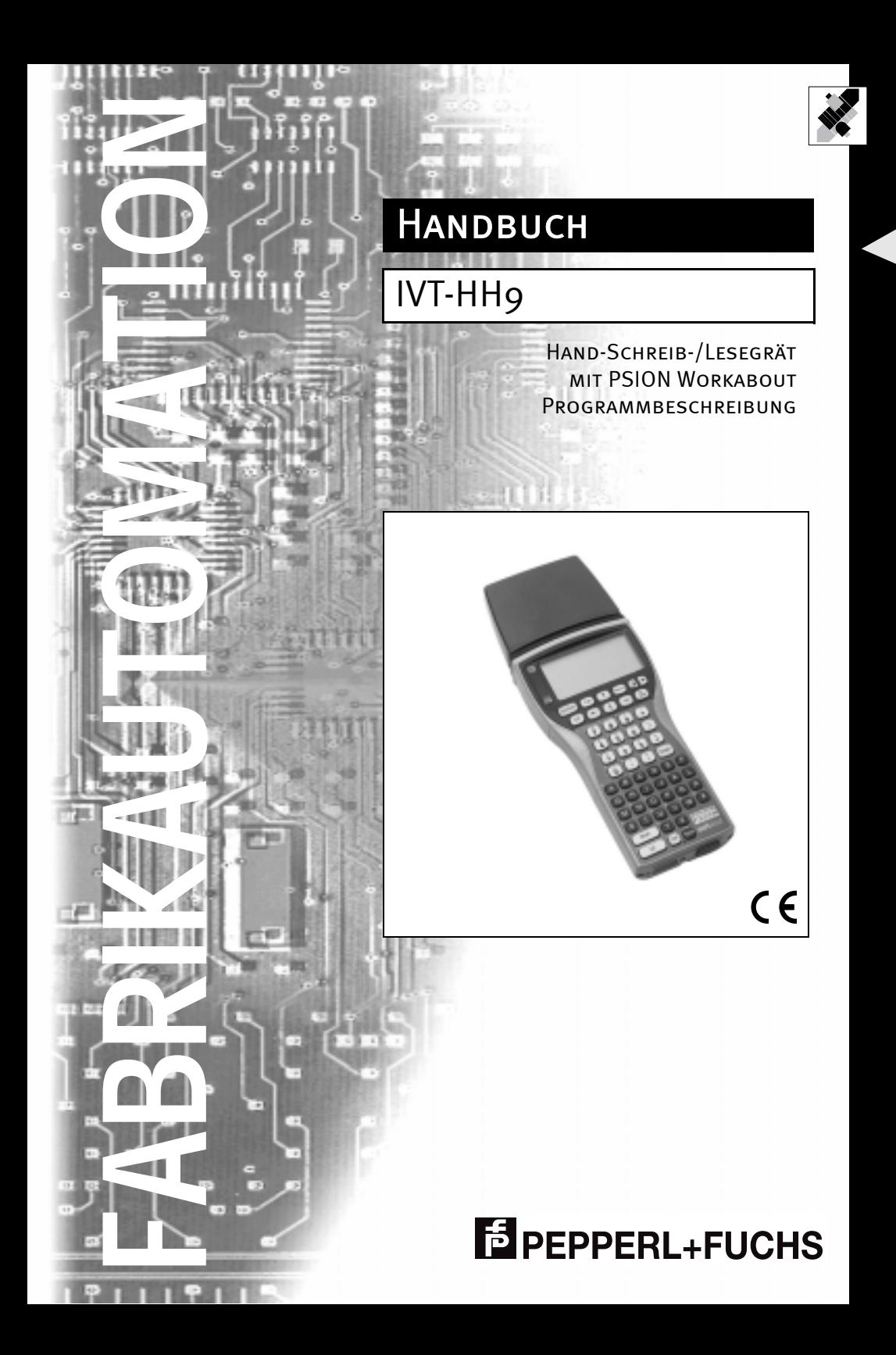

Es gelten die Allgemeinen Lieferbedingungen für Erzeugnisse und Leistungen der Elektroindustrie, herausgegeben vom Zentralverband Elektrotechnik und Elektroindustrie (ZVEI) e.V. in ihrer neuesten Fassung sowie die Ergänzungsklausel: "Erweiterter Eigentumsvorbehalt".

Wir von Pepperl+Fuchs fühlen uns verpflichtet, einen Beitrag für die Zukunft zu leisten, deshalb ist diese Druckschrift auf chlorfrei gebleichtem Papier gedruckt.

### <span id="page-2-0"></span>**1 Inhaltsübersicht**

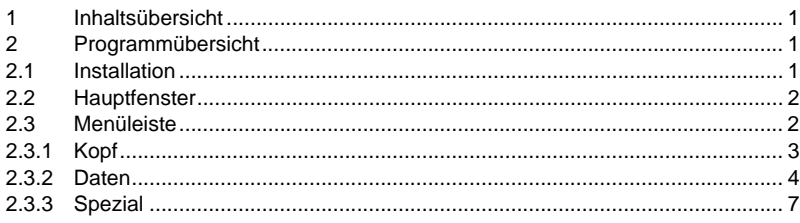

### <span id="page-2-1"></span>**2 Programmübersicht**

Mit Hilfe des Bedienprogramms für den PSION Workabout kann das Pepperl+Fuchs-System IVT-HH9 angesprochen werden. Der Schreib-/Lesekopf erhält seine Versorgungsspannung über den TTL-Port des PSION Workabout. Um die Batterien des PSION Workabout nicht unnötig zu belasten, wird der TTL-Port nur aktiviert, wenn Daten zum Schreib-/Lesekopf übertragen werden. Dies führt zu einem Delay kleiner 3 Sekunden beim Ausführen von Lese- und Schreiboperationen. Dieses Verhalten kann über Optionen im Menü "Spezial" ("Kopf ausschalten") deaktiviert werden.

Nach dem Programmstart führt das Programm eine automatische Schreib-/Lesekopfdetektion durch. Der Detektionsvorgang kann nicht abgebrochen werden.

Die Steuerung des Programms erfolgt über eine fensterorientierte Benutzeroberfläche, die in den folgenden Kapiteln erläutert wird.

### <span id="page-2-2"></span>**2.1 Installation**

Im Auslieferungszustand ist das Programm bereits vorinstalliert. Die Solid State Disk muss in Slot A eingesetzt sein, damit die Datei AUTOEXEC.BFT korrekt ausgeführt wird.

Nach dem ersten Start der Applikation wird im Verzeichnis IVT noch die Datei IVTDEMO.INI erzeugt.

### <span id="page-3-0"></span>**2.2 Hauptfenster**

Das Hauptfenster enthält alle Steuerelemente um Daten aus dem Schreib-/Lesekopf zu lesen und Daten zu diesem zu übermitteln.

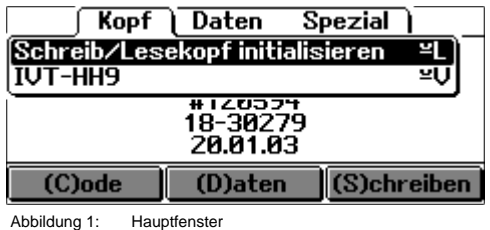

Im oberen Bereich des Hauptfensters wird der Typ des angeschlossenen Schreib-/ Lesekopfes eingeblendet. Im Anzeigebereich stehen 5 Textzeilen zur Verfügung, um Daten darzustellen. Falls nicht alle Daten angezeigt werden können, blendet das Programm am rechten Rand eine Scrollbar ein. Der Pfeil nach unten zeigt an, dass noch weitere Daten in den sichtbaren Anzeigebereich geholt werden können. Die Bildschirmsteuerung erfolgt mit den beiden Pfeiltasten ↓ und ↑. Die jeweils aktiven Tasten sind in der Scrollbar eingeblendet. Mit Hilfe der Delete-Taste kann der Benutzer den Bildschirminhalt löschen.

Über die Buttonleiste am unteren Rand des Bildschirms können die drei wichtigsten Funktionen des Programms gestartet werden:

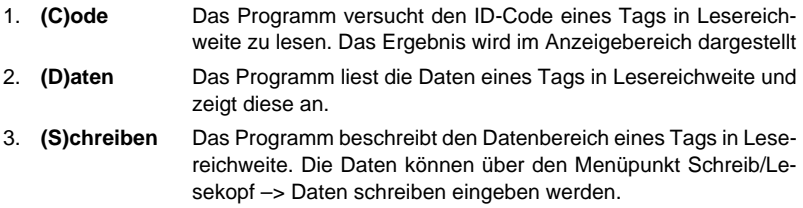

### <span id="page-3-1"></span>**2.3 Menüleiste**

Die Menüleiste ist aus Platzgründen nicht immer sichtbar. Durch betätigen der Menü-Taste wird die Menüleiste eingeblendet. Die Menüpunkte können dann über die Pfeil-Tasten und der Enter-Taste ausgewählt werden. Jeder Menüpunkt kann zusätzlich über einen Shortcut aufgerufen werden. Der Shortcut besteht immer aus der PSION-Taste  $\boxed{\underline{\smile}}$  plus alphanumerischer Taste.

Fast alle Menüpunkte öffnen Dialoge. Innerhalb eines Dialogs kann man mit den Pfeil-Tasten navigieren. Die Enter-Taste beendet einen Dialog, wobei alle geänderten Daten gespeichert werden. Die On/Esc-Taste bricht die Bearbeitung ab. Geänderte Daten gehen verloren. Alle Daten, die in den Dialogen gesetzt werden, werden permanent in einer Initialisierungsdatei gespeichert.

Die verschieden Funktionen, die über die Menüleiste aufgerufen werden können, werden in den nächsten Kapiteln genauer beschrieben.

Zumutbare Änderungen aufgrund technischer Verbesserungen vorbehalten. Copyright Pepperlem and Copyright Pepperl+Fuchs, Printed in Germany

Ausgabedatum 2003-08-13

kusgabedatum

2003-08-

Pepperl+Fuchs GmbH • 68301 Mannheim • Telefon +49 621 776-1111 • Telefax +49 0621 776-271111 • Internet http://www.pepperl-fuchs.com **2**

### <span id="page-4-0"></span>**2.3.1 Kopf**

Unter diesem Punkt sind alle Funktionen zur Einstellung der Lese- und Schreibparameter zusammengefasst.

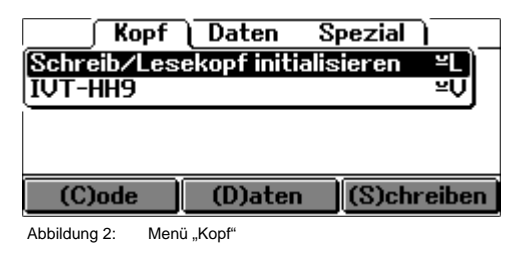

### **Schreib/Lesekopf initialisieren PSION+'L'**

Diese Funktion startet die Schreib-/Lesekopf-Detektion. Nach erfolgreicher Initialisierung eines IDENT-Systems zeigt das Programm die Versionsinformationen des jeweiligen Systems an. Die folgende Abbildung zeigt die Versionsmeldung des IDENT-Systems.

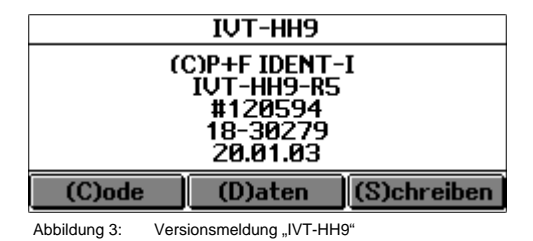

**3**

### <span id="page-5-0"></span>**2.3.2 Daten**

Hier sind alle Funktionen zum Lesen und Schreiben von Daten zusammengefasst.

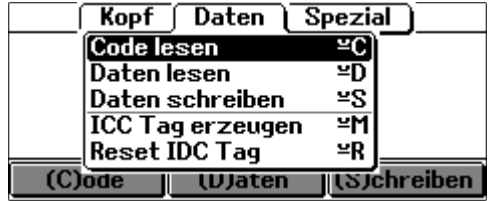

Abbildung 4: Menü "Daten"

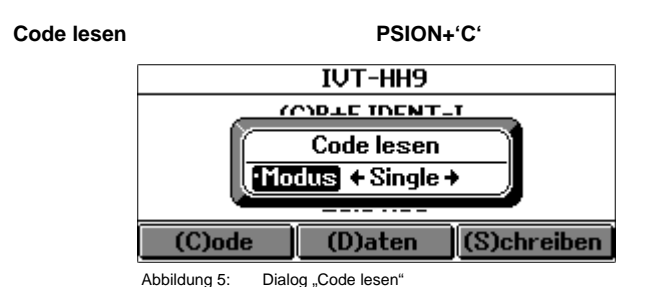

Das Aufrufen des Menüpunktes "Code lesen" öffnet einen Dialog, in dem der Benutzer den Lesemodus ("Single" oder "Buffered") setzen kann. Im Lesemodus "Single" sollte sich der Code- oder Datenträger vor dem Schreib-/Lesekopf befinden, da sonst ein Schreib-/Lesefehler gemeldet wird. Im Modus "Buffered" wird der Schreib-/Lesekopf aktiviert, bis ein Code oder Daten gelesen wurden oder der Benutzer durch eine beliebige Taste abbricht. Das Schließen dieses Dialogs startet den Lesevorgang. Die hier eingegebenen Parameter werden vom Programm auch beim Aufruf der "Code lesen"-Funktion, über den Button "(C)ode", benutzt.

Der Code wird immer im vom Schreib-/Lesekopf zurückgelieferten Format (Datenformat 10) angezeigt. Beim Datenformat 10 werden die ersten 12 Bit des Codes hexadezimal, die folgenden 16 Bit als vierstellige Dezimalzahl dargestellt.

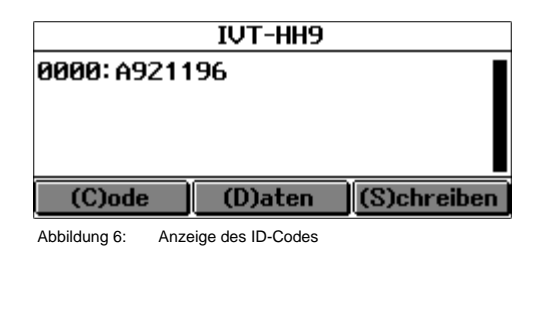

Zumutbare Änderungen aufgrund technischer Verbesserungen vorbehalten. Copyright Pepperl+Fuchs, Printed in Germany

### **Daten lesen PSION+'D'**

Der Menüpunkt "Daten lesen" öffnet einen Dialog in dem die Parameter "Modus", "Datenträger", "Datenformat", Anfangsadresse und Länge der zu lesenden Daten gesetzt werden können.

| Daten lesen                |                  |
|----------------------------|------------------|
| 'Modusl                    | $+$ Buffered $+$ |
| ·Datenträger               | $IDC--1K$        |
| ·Datenformat               | ASCII            |
| •Adnesse(HEX)              | 0000             |
| •Datenlänge                | 015              |
| •In Schreibpuffer kopieren | Nein             |
|                            |                  |

Abbildung 7: Dialog "Daten lesen"

Bei dem Parameter "Datenformat" hat der Benutzer die Wahlmöglichkeit zwischen ASCII, HEX und DEZ (siehe [Abb. 8,](#page-6-0) [Abb. 9](#page-6-1) und [Abb. 10](#page-6-2)). Die Startadresse des Lesevorgangs muss in hexadezimaler Form angegeben werden. Die Länge der zu lesenden Daten wird als Dezimalzahl eingegeben. Wird die Funktion "In Schreibpuffer kopieren" aktiviert, dann werden gelesene Tag-Daten nach dem Lesen direkt in den Schreibpuffer übertragen. Lesemodus, Startadresse und Tagtype werden ebenfalls kopiert.

<span id="page-6-0"></span>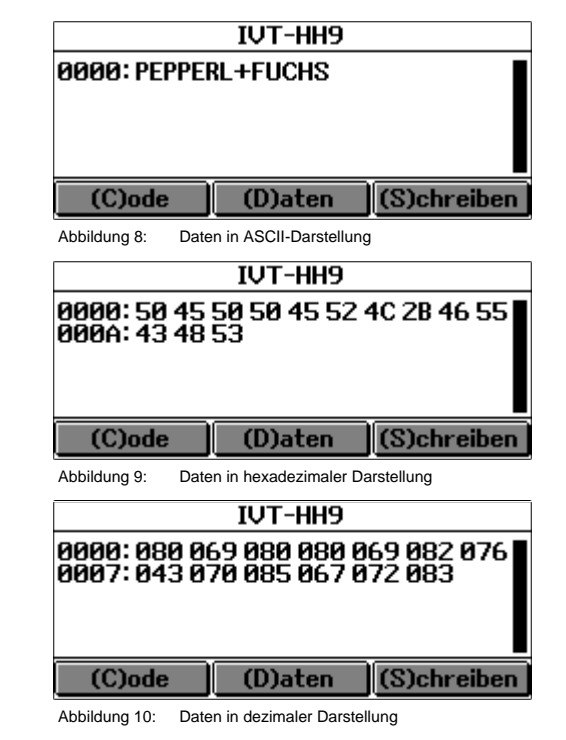

<span id="page-6-2"></span><span id="page-6-1"></span>mutbare Änderungen aufgrund technischer Verbesserungen vorbehalten. Copyright Pepperl+Fuchs, Printed in Germany Pepperl+Fuchs GmbH • 68301 Mannheim • Telefon +49 621 776-1111 • Telefax +49 0621 776-271111 • Internet http://www.pepperl-fuchs.com

### **Daten schreiben PSION+'S'**

Über den Menüpunkt "Daten schreiben" legt der Benutzer die Daten fest, die in einen Datenträger geschrieben werden sollen. Die hier gesetzten Daten werden von der Applikation beim Aufruf der "Daten schreiben"-Funktion über den Button "(S)chreiben" verwendet.

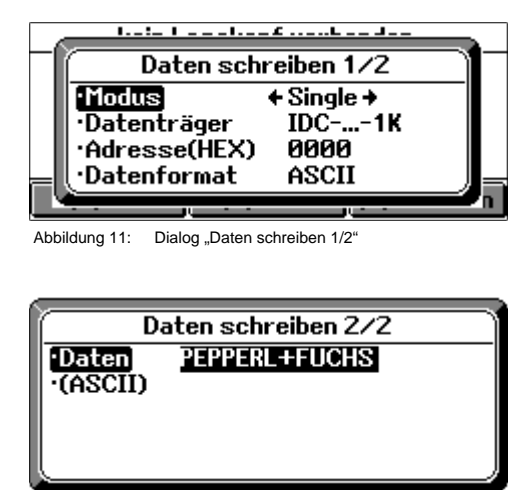

Abbildung 12: Dialog "Daten schreiben 2/2"

Die Anfangsadresse entspricht der Adresse des Dialogs "Daten lesen". Die Länge der zu schreibenden Daten wird vom Programm automatisch berechnet

### **ICC Tag erzeugen PSION+'M'**

Diese Funktion erzeugt einen ICC-kompatiblen Datenträger. Ein derart formatierter Datenträger wird vom Schreib-/Lesekopf als ICC Codeträger erkannt. Die Wafernummer wird als dreistellige Hexadezimalzahl eingegeben. Die DIE-Nummer ist eine vierstellige Dezimalzahl.

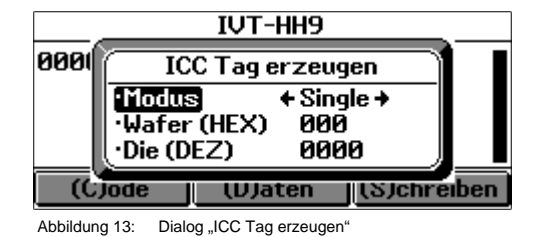

### Reset IDC Tag PSION+'R'

Mit diesem Befehl werden alle Attribut-Bits eines Datenträgers zurückgesetzt.

**6**

### <span id="page-8-0"></span>**2.3.3 Spezial**

Unter dem Oberbegriff "Spezial" sind alle Programmservicefunktionen zusammengefasst, die nicht direkt in Verbindung mit einer Schreib-/Lese-Aktion stehen.

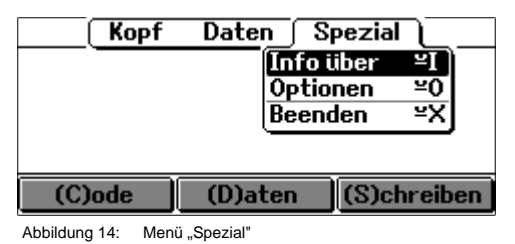

### **Info über PSION+'I'**

Der Menüpunkt "Info über" öffnet ein Versionsinfo- und Copyright-Fenster. Er hat sonst keine Bedeutung für den Programmablauf.

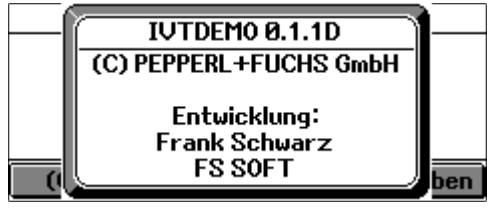

Abbildung 15: Fenster "Info über"

**Optionen PSION+'O'**

Im "Optionen"-Dialog stellt der Benutzer die Grundeinstellungen des Programms ein.

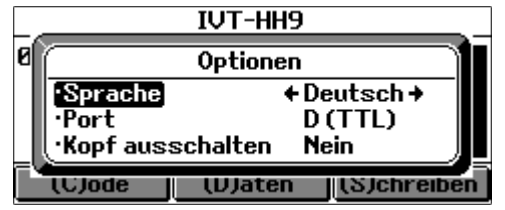

Abbildung 16: Dialog "Optionen"

In dieser Version des Programms stehen die Sprachen Deutsch und Englisch zur Auswahl. Die Sprachumschaltung erfolgt sofort nach Schließen des Dialoges.

Der Port legt die serielle Schnittstelle zur Kommunikation mit dem Schreib-/Lesekopf fest. Das Programm kann sowohl die TTL-Schnittstellen, als auch die seriellen Schnittstellen des PSION Workabout verwenden. Die TTL-Schnittstellen werden nur während der Kommunikationszyklen aktiviert, da die Spannungsversorgung des Schreib-/Lesekopfes auch über diese Schnittstelle realisiert ist.

Ist die Einstellung "Kopf ausschalten" auf "Nein" gesetzt, wird die serielle Schnittstelle nach dem Ausführen eines Kommandos nicht deaktiviert.

Dies beschleunigt zwar die Ausführungsgeschwindigkeit, ist jedoch nur bei stationärem Betrieb mit Netzteil zu empfehlen, da sonst die Batterien sehr schnell entladen werden.

### **Beenden PSION+'X'**

Mit diesem Befehl beenden Sie die das Programm.

Es gelten die Allgemeinen Lieferbedingungen für Erzeugnisse und Leistungen der Elektroindustrie, herausgegeben vom Zentralverband Elektrotechnik und Elektroindustrie (ZVEI) e.V. in ihrer neuesten Fassung sowie die Ergänzungsklausel: "Erweiterter Eigentumsvorbehalt".

Wir von Pepperl+Fuchs fühlen uns verpflichtet, einen Beitrag für die Zukunft zu leisten, deshalb ist diese Druckschrift auf chlorfrei gebleichtem Papier gedruckt.

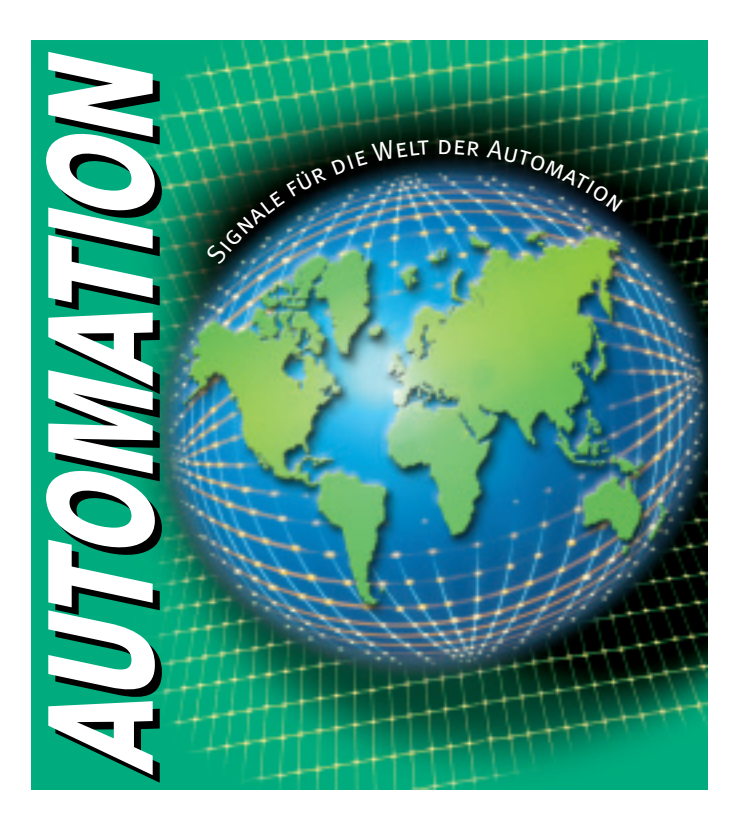

# www.pepperl-fuchs.com

# Tel. (0621) 776-1111 · Fax (0621) 776-27-1111 · E-Mail: fa-info@de.pepperl-fuchs.com

### **Zentrale weltweit**

Pepperl+Fuchs GmbH · Königsberger Allee 87 68307 Mannheim · Deutschland Tel. 0621 776-0 · Fax 0621 776-1000 E-Mail: info@de.pepperl-fuchs.com

### **Zentrale USA**

Pepperl+Fuchs Inc. · 1600 Enterprise Parkway Twinsburg, Ohio 44087 · USA Tel. +1 330 4253555 · Fax +1 330 4254607 E-Mail: sales@us.pepperl-fuchs.com

### **Zentrale Asien**

Pepperl+Fuchs Pte Ltd. · P+F Building 18 Ayer Rajah Crescent · Singapore 139942 Tel. +65 67799091 · Fax +65 68731637 E-Mail: sales@sg.pepperl-fuchs.com

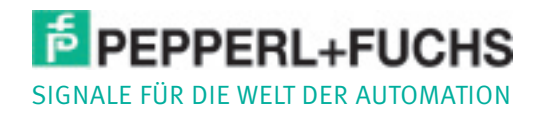